## **MUSAAL**

## **Firma digital**

1. Accede al Área de Mutualista a través de [www.musaat.es](http://www.musaat.es) e introduce tu usuario (DNI) y contraseña.

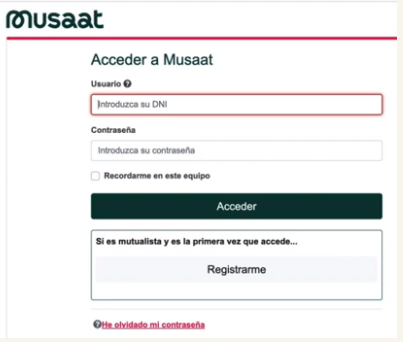

\* El DNI debe contener 8 números, incluidos los ceros iniciales, seguido de letra mayúscula, sin guiones ni espacios. \*Si no estás dado de alta, haz clic en Registrarme y completa el formulario con tus datos. Si no dispones de clave de activación, ponte en contacto con tu Sociedad de Mediación.

2. Una vez dentro, pulsa en Mis gestiones y haz clic en Documentos a Firmar.

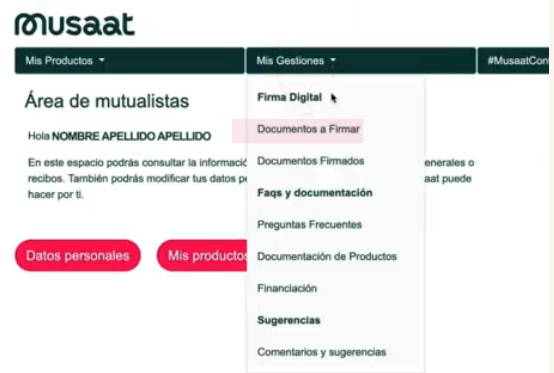

4. Selecciona uno o todos los documentos y pulsa Firmar. A continuación, te llegará a tu dirección de correo-e un código OTP, que tendrá una validez de cuatro minutos y que deberás introducir en el proceso de firma.

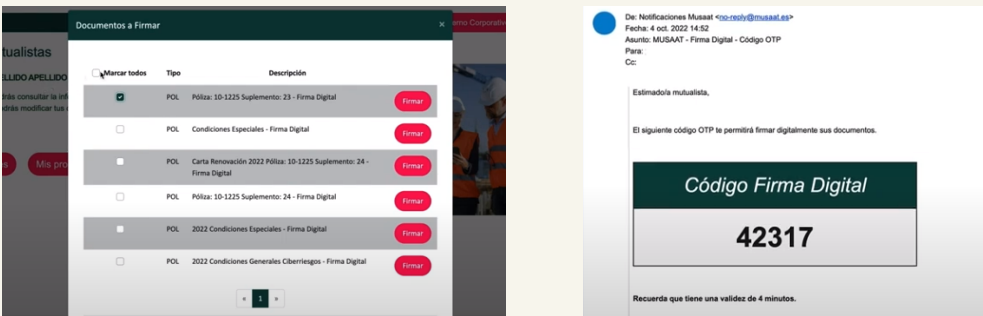

5. Cuando el proceso haya finalizado, recibirás un correo-e de confirmación. Además, podrás descargarte una copia de todos tus archivos en la pestaña Documentos Firmados. ¡Así de sencillo!

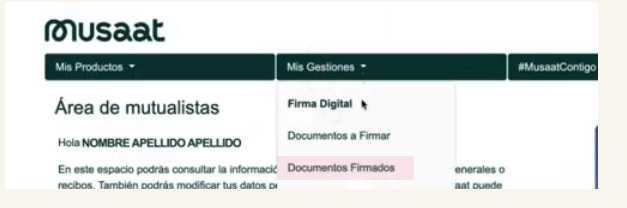

## **MUSAAL**